## **Proof of Claim**

When a proof of claim is filed in CM/ECF, the claim will be attached to the creditor record of the claimant. One must first locate the creditor by searching the creditor database and then enter the corresponding claim.

Most often the creditor filing the claim already resides in the creditor data base. If the creditor cannot be located on the case, they should be added. Refer to instructions on Adding a Creditor at the end of this section.

In the following exercise, the creditor is already on the case.

- STEP 1 Click the Bankruptcy hyperlink on the CM/ECF Main Menu Bar.
- STEP 2 The Bankruptcy Events screen displays.

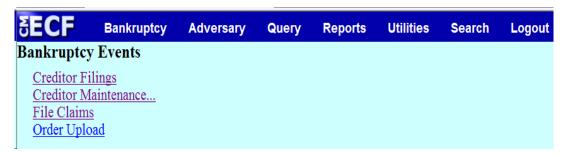

Click on the **File Claims** hyperlink.

### STEP 3 The Search for Creditor screen will display

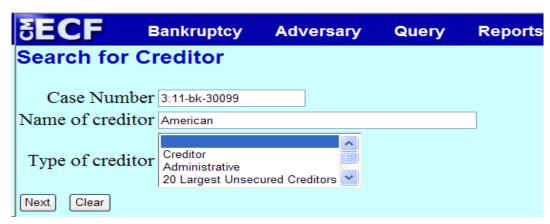

Click in the **Case Number box** and enter the case number in yy-nnnnn format.

Enter the Name of creditor filing the claim.

**NOTE:** Only enter the first word of the creditor's name, i.e. *American Express- enter American, John Smith - enter John, etc..* 

Click [Next] to search the creditor database for this claimant.

**CAUTION:** Initially, always search with the default of blank blue bar in

the **Type of Creditor** box. When a matrix is uploaded into the system the Creditor Type field defaults to **Creditor**, If this search does not reveal the creditor name and address, use the back button, change **Type of Creditor** to **20 Largest** or

Notice of Appearance and search.

Click [Next].

STEP 4 The Creditor Selection screen will display the creditor who matches the search criteria.

**NOTE:** If no search criteria was entered on the Search for Creditor screen, all creditors belonging to the case will be found. Click on the drop-down

arrow to display all of the creditors.

After you have selected the desired creditor a separate pop-up window will display asking for confirmation that the creditor selected is correct, click **yes**. If the creditor selected is not correct, click **no**. (This will return you to the creditors selection screen to select the correct one).

## STEP 5 The PROOF OF CLAIM INFORMATION screen displays fields for each claim.

| <b>ECF</b>                 | Bank    | ruptcy                                    | Adversary | Que                    | ery Repo        | orts | Utilities | Search | Logout                  |  |  |
|----------------------------|---------|-------------------------------------------|-----------|------------------------|-----------------|------|-----------|--------|-------------------------|--|--|
|                            |         | Proof Of Claim Information For            |           |                        |                 |      |           |        |                         |  |  |
|                            |         | 657500 - American Express<br>P.O.Box 0001 |           |                        |                 |      |           |        |                         |  |  |
| Los Angeles, CA 90096-0001 |         |                                           |           |                        |                 |      |           |        |                         |  |  |
| Case Number: 11-30099      |         |                                           |           |                        | Amends Claim #: |      |           |        |                         |  |  |
| Last Date To File:         |         |                                           |           | Date Filed: 04/20/2011 |                 |      |           |        |                         |  |  |
| Last Date To File(Govt):   |         |                                           |           |                        |                 |      |           |        |                         |  |  |
| Amount Claimed             |         |                                           |           |                        |                 |      |           |        |                         |  |  |
| Unsecu                     | red     | Se                                        | cured     | Pı                     | riority         |      | Unknown   |        | Total (Display<br>Only) |  |  |
| Description:               |         |                                           |           |                        |                 |      |           |        |                         |  |  |
| Remarks:                   |         |                                           |           |                        |                 |      |           |        |                         |  |  |
| Amend opti                 | ons: OC | lear all A                                | mounts    |                        |                 |      |           |        |                         |  |  |
| Next Clear                 |         |                                           |           |                        |                 |      |           |        |                         |  |  |

**CAUTION:** Do not enter the "\$" or commas in the dollar amount fields. Values default to whole dollars. Decimals are accepted but not required.

There is an **Amount Claimed** and **Amount Allowed** section. **Do not enter in Amount Allowed fields!** 

The **Filed By** field offers the options of **attorney**, **creditor**, **debtor**, **or trustee**. Use the drop down arrow and select the correct role type.

The **Description and Remarks** fields will appear on the Claims Register.

The **Total Amount Claimed** field will total the vales of Unsecured, Secured, Priority and Unknown. An aggregate total of all claims is included at the end of the Claims Register.

**NOTE**: The **Total Amount Claimed** and **Total Amount Allowed** fields are for **Display Only**. Users may not manually enter an amount in these fields.

When you have completed this screen, click [Next].

# STEP 6 Click the **Browse** button and navigate to the file directory where the document of the **Proof of Claim** is located. Select the file and click **Open** on the **File Upload** window.

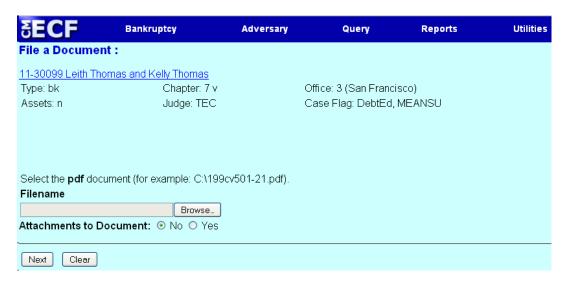

**NOTE:** The PDF file of this claim form may include additional documents as exhibits. These exhibits may be supporting documentation or collateral information. Be sure to keep the entire Claim PDF document, with exhibits below the 25 page (or 3 MB) limit. If the document is larger than the 25 page or 3 MB limit, it will need to be included as an attachment. The attachment is available for viewing from the Claims Register Report and is located below the claim number.

STEP 7 If a claim and suporting documentation (contacts, invoices, or other supporting documents can be linked to this claim) is greater than 25 pages or 3MB then follow the steps below.

Click the **Yes** radio button to the right of the **Attachments to Document** prompt to attach supporting pdf documents.

Click [Browse] then navigate to the file directory where the appropriate PDF file is located.

Select the appropriate attachment **type** or enter a description in the **Description Box**.

**NOTE:** You must enter an attachment type or a description or both. **You cannot leave both of these boxes blank.** 

When you click [Add to List], the path and file name are added to the List box.

Click [Next].

The **NOTICE OF ELECTRONIC CLAIMS FILING** is then produced and displayed. This claim is now part of the official court record.

| EFCE                                             | Bankruptcy                          | Adversary      | Query         | Reports      | Utilities     | Search       | Logout |  |  |
|--------------------------------------------------|-------------------------------------|----------------|---------------|--------------|---------------|--------------|--------|--|--|
| OLCI                                             | Dankruptcy                          | Adversary      | query         | <u> </u>     | Bankrupto     |              | Logout |  |  |
|                                                  |                                     |                |               | 0.5.         | . Банкгири    | Ly Court     |        |  |  |
|                                                  |                                     |                |               | Norther      | rn District o | f California | a      |  |  |
| Notice of Ele                                    | etronic Claims F                    | iling          |               |              |               |              |        |  |  |
|                                                  |                                     |                |               |              |               |              |        |  |  |
| The following                                    | g transaction was                   | received from  | canb, stude   | nt2 on 4/20/ | 2011 at 5:3   | 9 PM PDT     |        |  |  |
| Case Name:                                       | Laith                               | Thomas and K   | ally Thom     | 95           |               |              |        |  |  |
| Cuse I luiie                                     |                                     |                | cerry Thom    | as           |               |              |        |  |  |
| Case Numbe                                       | <u></u>                             | 0099<br>-      |               |              |               |              |        |  |  |
| C 114 N                                          |                                     | rican Express  |               |              |               |              |        |  |  |
| Creditor Nar                                     |                                     | Box 0001       | 0006 0001     |              |               |              |        |  |  |
| CI . N. I                                        |                                     | Angeles, CA 90 |               |              |               |              |        |  |  |
| Claim Numb                                       |                                     | Claims Registe | <u>r</u>      |              |               |              |        |  |  |
| Total Amour                                      | it Claimed: \$152                   | 22.00          |               |              |               |              |        |  |  |
| The following                                    | document(s) are                     | associated wit | th this trans | saction:     |               |              |        |  |  |
|                                                  |                                     |                |               |              |               |              |        |  |  |
|                                                  | Document description: Main Document |                |               |              |               |              |        |  |  |
| Original filename:C:\fakepath\Proof of Claim.pdf |                                     |                |               |              |               |              |        |  |  |
|                                                  | cument Stamp:                       |                |               |              |               |              |        |  |  |
|                                                  | fStamp_ID=101                       |                |               |              |               |              |        |  |  |
|                                                  | 276a3ed95e87b                       |                |               |              |               | 333b2        |        |  |  |
| 518273859es                                      | 5982a19febdc7f7                     | 601325137108   | 14db6e3c      | Uc5c855a4ca  | ie3a3]]       |              |        |  |  |
| E31 41 -                                         |                                     |                |               |              |               |              |        |  |  |
| File anothe                                      | r ciaim                             |                |               |              |               |              |        |  |  |

Clicking on the case number hyperlink on the **Notice of Electronic Claims Filing** screen will present the case docket report.

Clicking the claim number hyperlink from the **Notice of Electronic Claims Filing** the PDF image of the claim itself will display. If the claim includes imaged attachments, they will be accessible also through a separate hyperlink.

**NOTE:** If you click on the case number link PACER charges will apply.

To print a copy of this notice, click the browser [Print] icon.

To save a copy of this notice, click [File] on the browser menu bar and select **Save Frame As.** 

To continue claims processing, return to Step 1.

#### STEP 9 CLAIMS REGISTER

To run the Claims Register, click **Reports** on the Main Menu Bar or **Query** and then <u>Claims Register hyperlink</u>. PACER charges will apply.

Enter a File Date range

Click Run Report